# OBTAIN How-To: Access Groups

# **What is an Access Group?**

Often times, in any datacenter, there are multiple different groups of assets that are owned by different groups of people. Our users asked for a way to assign specific assets to specific groups/users and prevent users from other groups from making modifications to those assets. As a solution to this request the Access Groups feature was added into OBTAIN. Access Groups allows a user to define different user groups to represent the various different groups of people/assets that exist in their datacenter. After a user group has been defined, assets can be assigned to those groups making it so only users in those groups can make modifications to those assets, in OBTAIN.

### **How to Use Access Groups:**

- 1) Define a new Access Group:
	- a. On the Device window, while looking at any Device, click on the Nexus tab and then click the Access Groups button.
	- b. On the Restrict Assets window click the List button.
	- c. On the Asset Group window click the Add button.
	- d. Input an Access Group name and click Create.

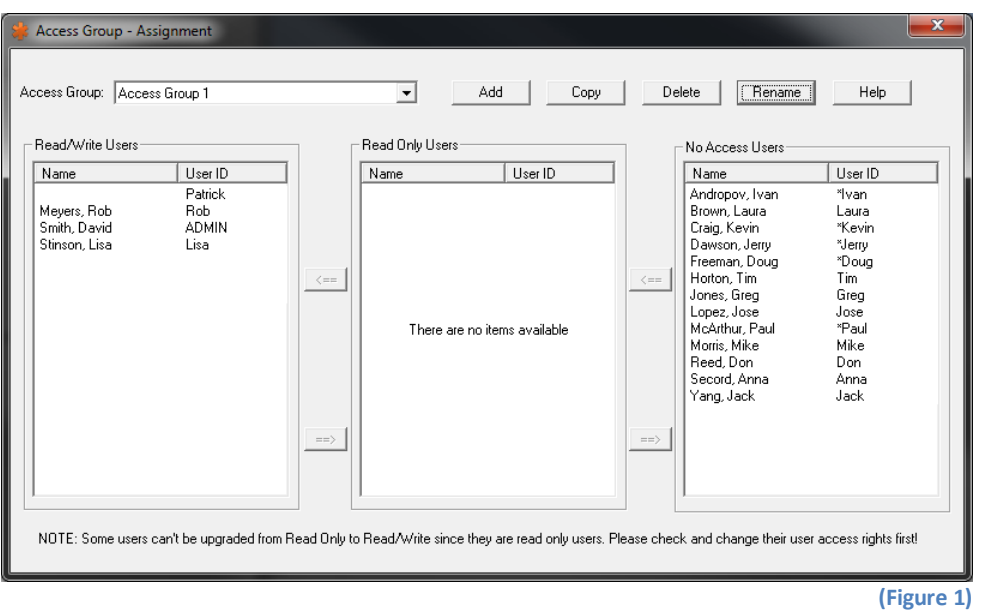

# **2) Assign users to an Access Group:**

Once an Access Group has been defined users need to be assigned to it to determine who is and isn't able to modify the information on specific Assets. All of the users in OBTAIN are listed within the three boxes on the Access Group window. By default, when you make a new Access Group, all ADMIN level users are set in the Read/Write column and all Advanced and Normal users are set in No Access. To change which users have which permissions, click on a user's name and use the <= and => buttons to move them between the Read/Write, Read Only and No Access columns. Users set as Read/Write will be able to modify any Asset that is part of that Access Group. Read Only users will be able to bring up an Asset to view its information but will be unable to make any updates to it.

# **3) Assign Assets to an Access Group:**

# **There are two ways to assign an Asset to an Access Group:**

a. On the Nexus tab of a Device there is an Access Group drop-down list. By clicking on the drop-down list and selecting an Access Group the Device you are currently viewing is then assigned to that Access Group.

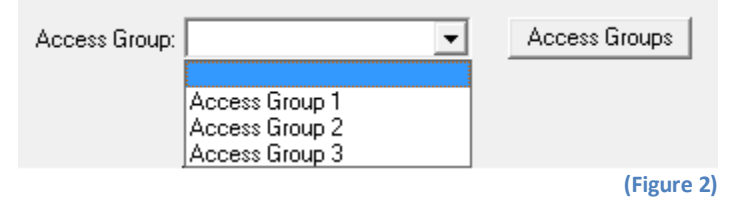

b. Alternately, by clicking the Access Groups button, also on the Nexus tab, the Restrict Access via Access Groups dialogue will open. From here, an Access Group can be selected from the top left drop-down list. Devices, Blades and Cards can then be assigned to that Access Group, in mass, by using the << and >> buttons to move the Assets between the "Assets in this Access Group" and the "Not in Any Access Group" columns (See Figure 3).

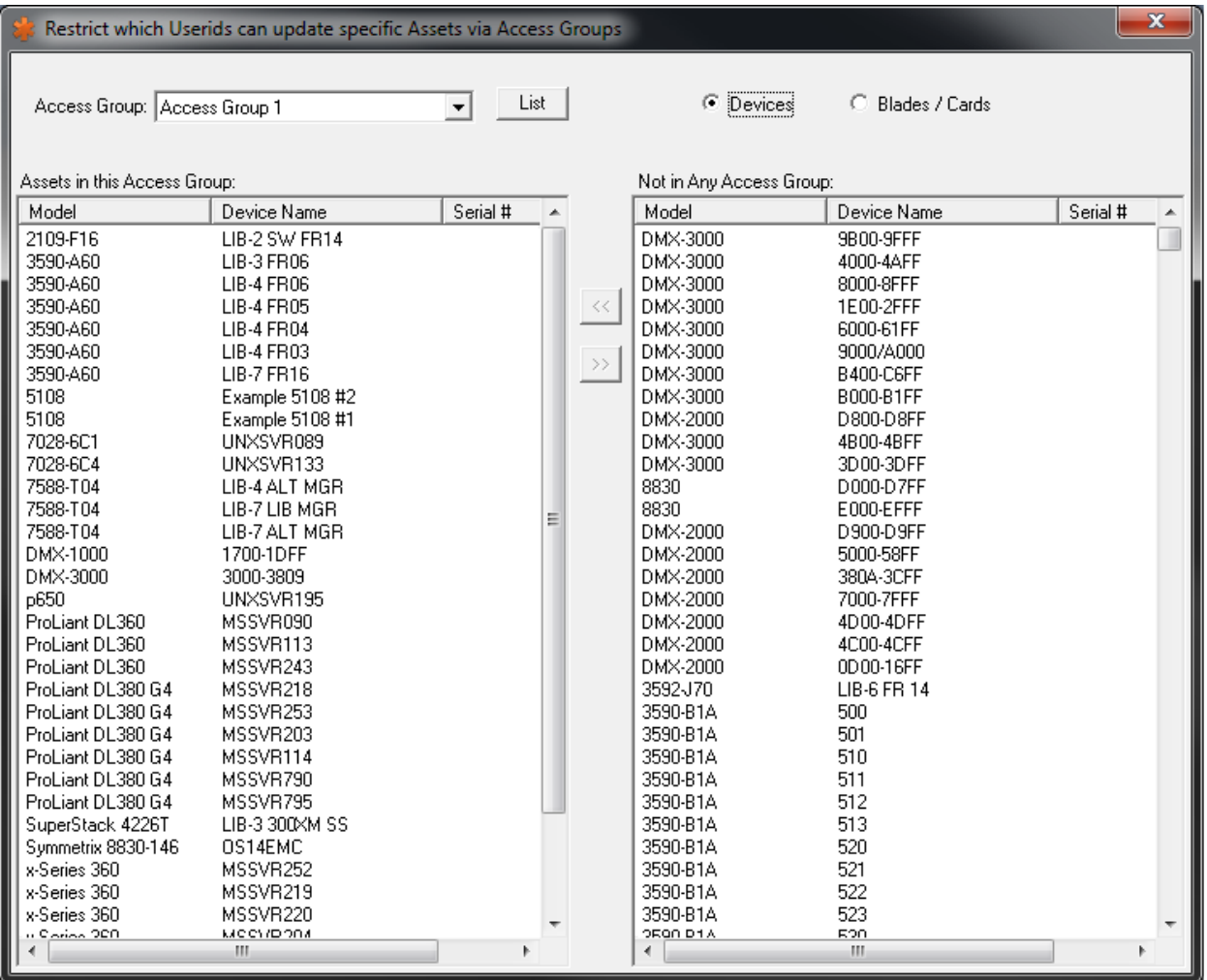

## **How are Device Updates Restricted?**

There are two main areas where Device updates are restricted. The first is on the Devices window and the second is on the Racks window.

## 1) **Devices Window:**

If a user has the Devices window open and they are currently viewing a Device which they have Read-Only access to, then they will not be able to modify any of the information on the Device. If the user attempts to modify any information on the Device they will receive an informational pop-up box which will inform them that they do not have permission to modify the current Device (see Figure 4).

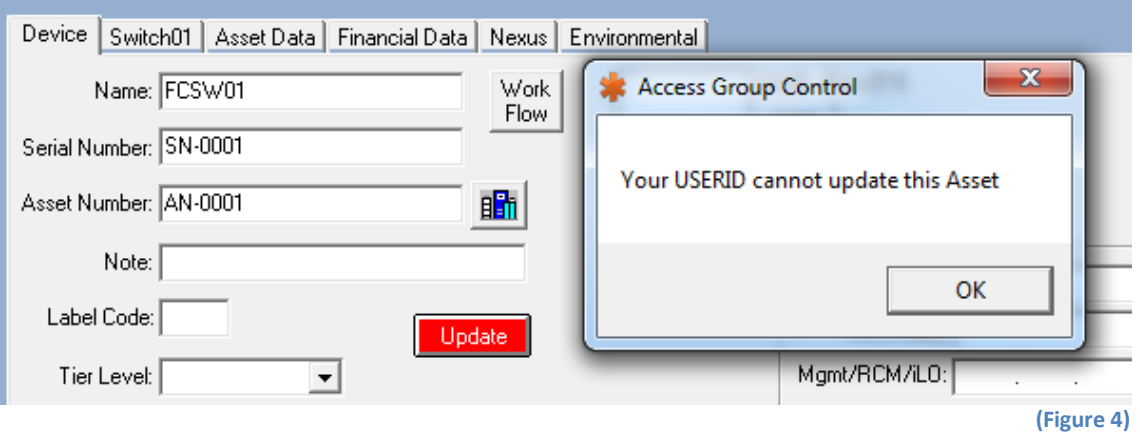

# **2) Racks Window:**

Aside from modifying the information on a Device, there are also restrictions which prevent a user from making changes to a Device in the Racks window. First, if a user tries to mount a Device into a Rack, any Devices that the user is restricted from modifying will not be displayed in the list of mountable Devices. Second, if a restricted Device is already mounted in a Rack the user will not be able to do any of the following; cut and paste the Device, remove the Device from the Rack or move the Device using the arrow keys (see Figure 5).

(In Figure 5, note that all of the options that would modify the Device in the Rack are greyed out, signifying that they are disabled and unusable).

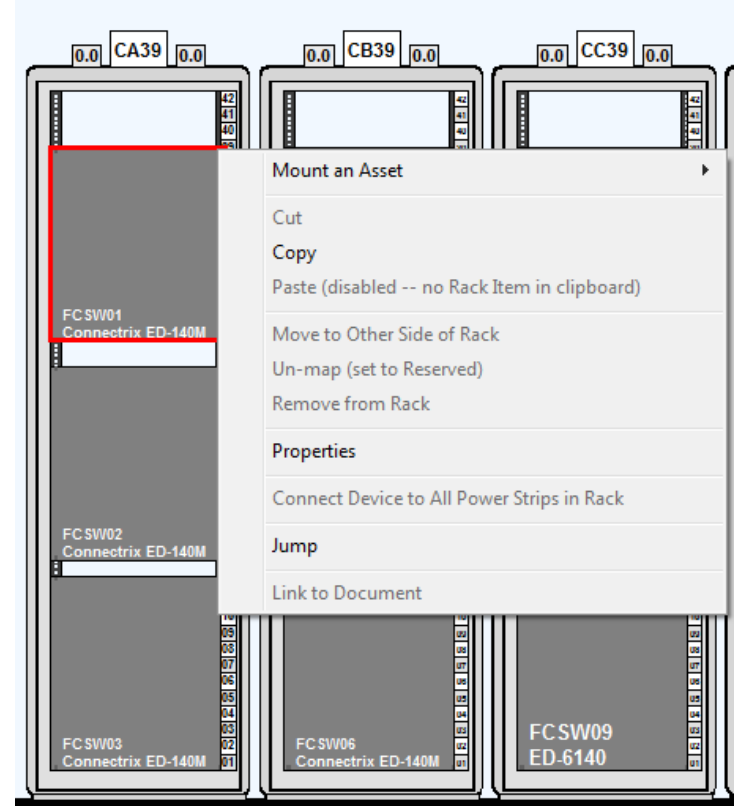

**(Figure 5)**